## Diffuser<sup>™</sup> and the SMPTE metadata dictionary

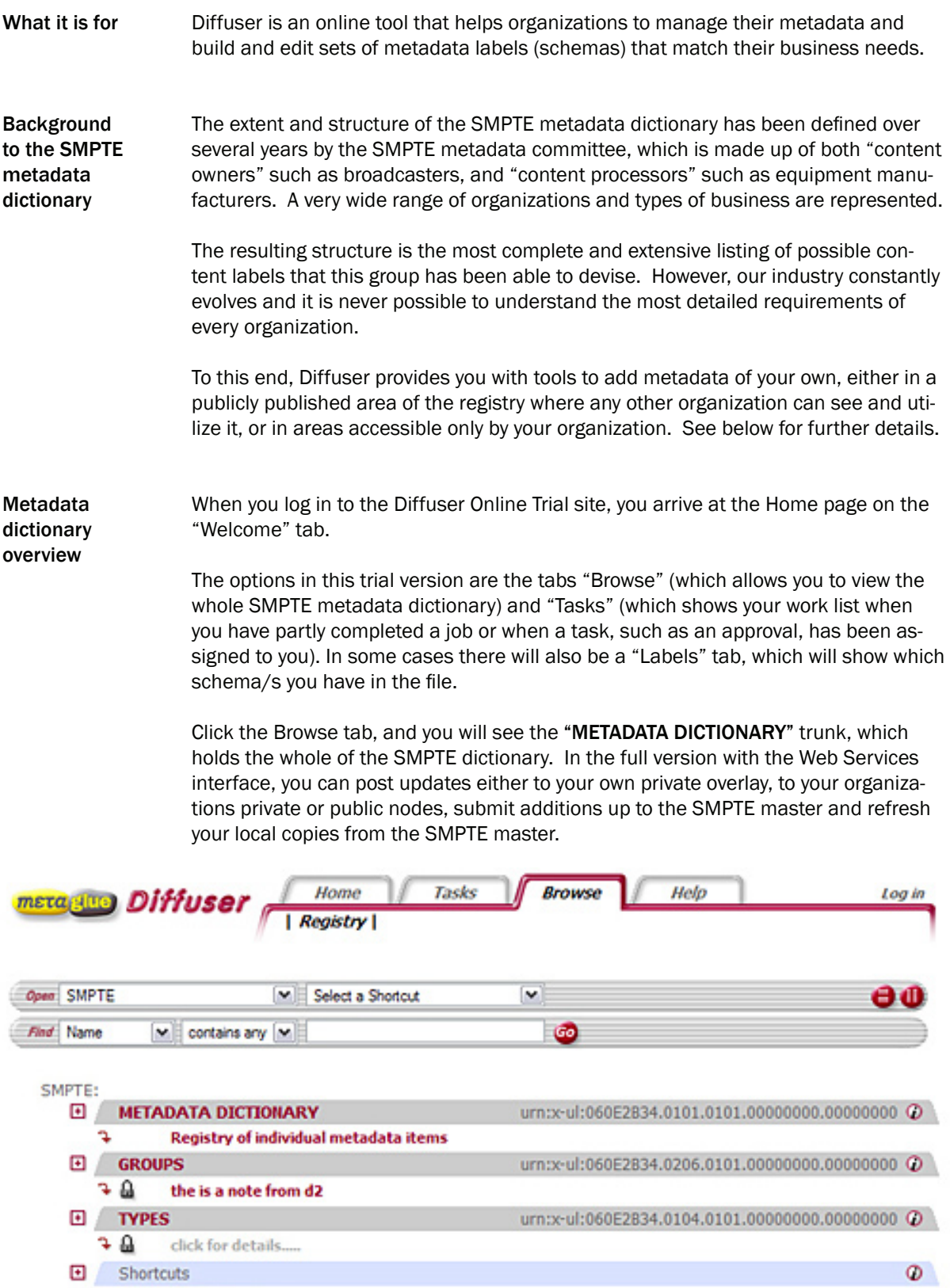

Below "METADATA DICTIONARY" you will see "Groups" and "Types" and "Shortcuts". "Groups" is the section where, for convenience, a number of associated entries can be bundled together. This section is, in turn, split into "Groups Registered for Public Use" where they can be seen by everyone and "Groups Registered for Private Use" Metadata dictionary overview (continued)

where the content is kept confidential. For example, there could be a "Titles" group that includes the working title at the planning stage, the transmission titles in various languages plus perhaps book or online release titles.

There are several types of metadata entry that can be chosen where creating a label, regardless of its position in the overall dictionary. The "Types" section is where all the entries are categorized specifically by their type.

"Shortcuts" allows you to store regularly used or convenient shortcuts for navigation around the dictionary. You can compare this with browser "Favorites". You will see that, for speed of operation, the shortcut list is also available on the dropdown menu at the top. You must be logged in to set shortcuts.

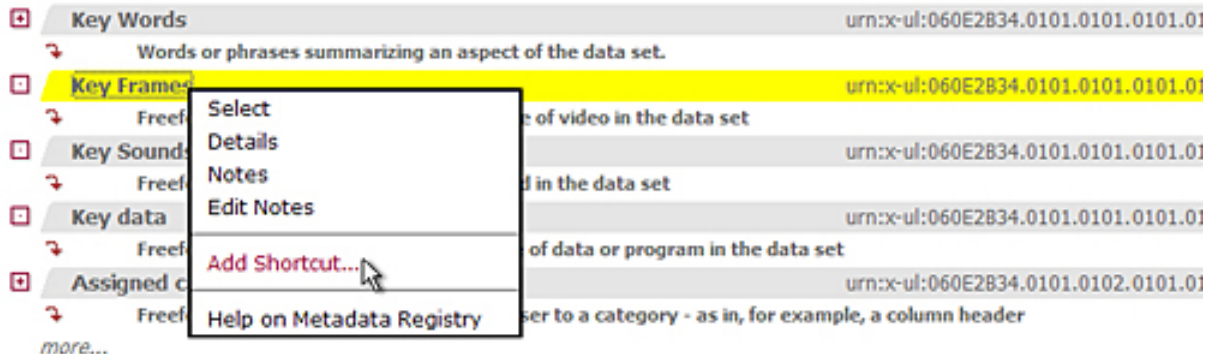

Once you have used the system, expanded various parts of the tree structure and logged out, when you log in again you are returned to the point at which you left it.

For all sections, sub-sections and individual entries there is a long hexadecimal number. This is the URN, unique reference for that place in the dictionary – blocks of these numbers are allocated by SMPTE to organizations that wish to create their own entries. Browsing the **Registries** 

> As you will guess, the structure is similar to a tree with branches, leafs and shoots. In other words there is a hierarchical relationship between related metadata labels.

If you click on the plus button to the left of "METADATA DICTIONARY" the section will expand to show the next level down of sub-sections. You can keep drilling down until you come to an individual metadata label, which is the end of the path that you have chosen.

Notice the breadcrumb trail at the top of the tree. Use the items in this row to quickly click back to the root of the registry tree.

Clicking on any item in the tree will highlight it, making it easy to spot.

Clicking the curved down arrow will open a synopsis box will expand details about that item and provide buttons for any available options for manipulating that item. Browsing the **Registries** (continued)

Clicking on the URN will open a new window with details about the item.

Right click (or control click on MAC) opens a context menu with item specific options and help.

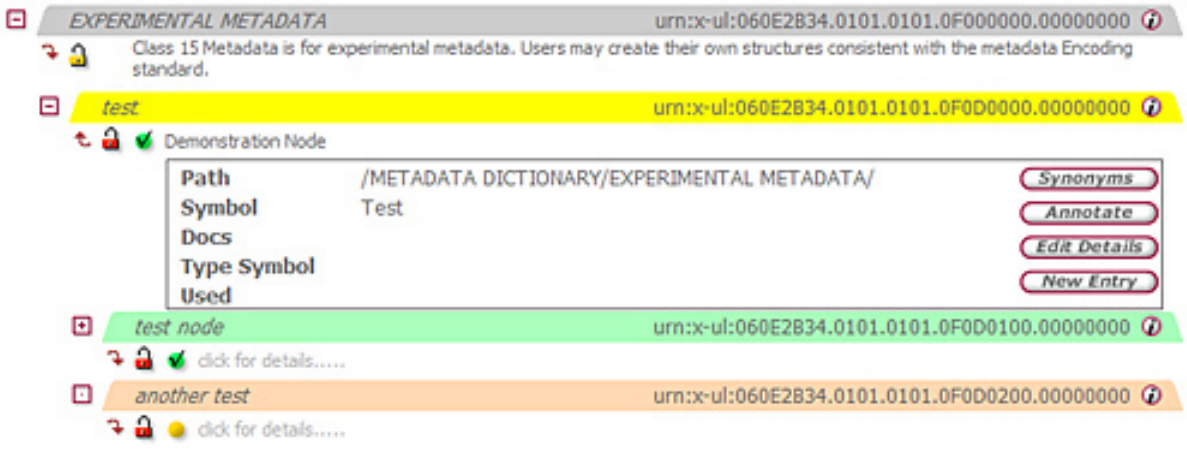

One area that will help you in this online trial is the section called "EXPERIMENTAL METADATA". This is where any tests or trial entries can be carried out. You will find your own experimental branch here.

SMPTE: METADATA DICTIONARY : EXPERIMENTAL METADATA :

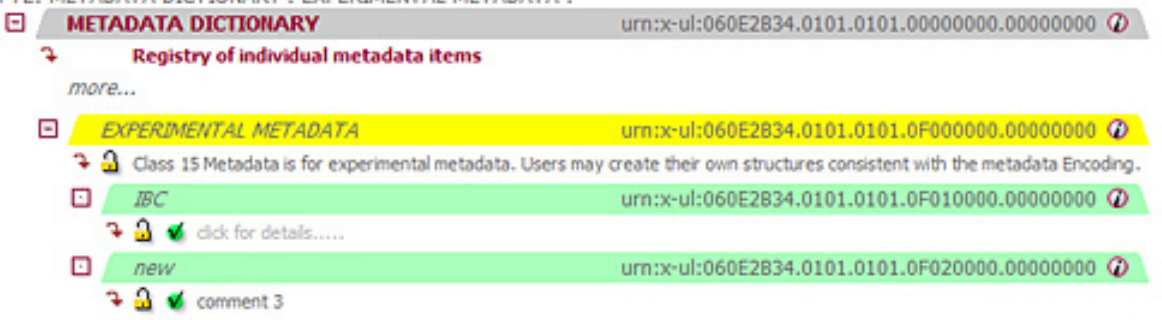

Because this branch is for experimentation, data stored here is temporary.

At this stage it is worth exploring the vast dictionary that already exists. One quick and easy way is to search on a term that you might need to use. For example, a program department might want to find what/whether "working title" already exists. **Searching** 

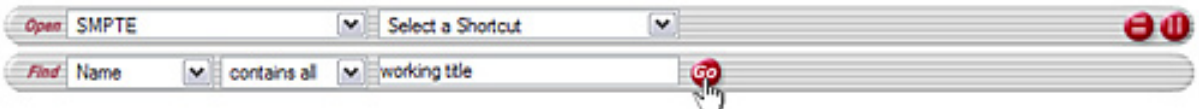

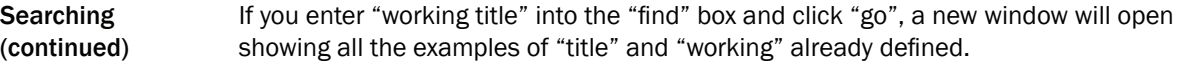

Search Results where name contains all: working title

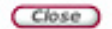

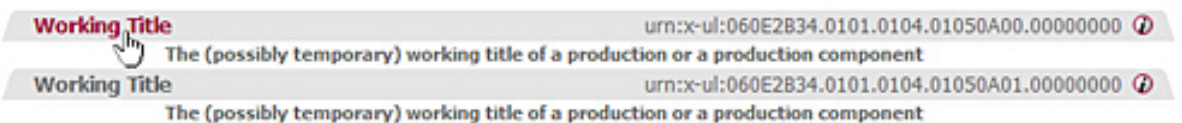

You can click on one of the results and be taken straight to that part of the dictionary. You will see that this function has some optional search conditions which help to speed the process.

```
more...
```
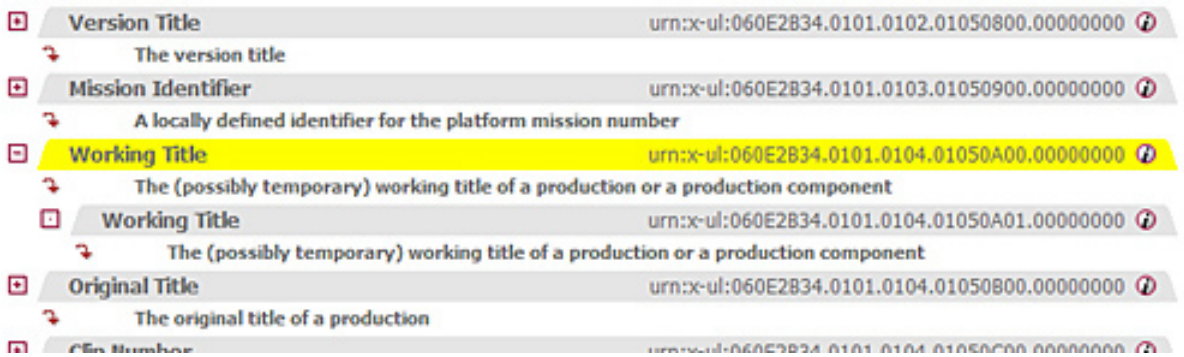

Thus it is very easy to see what already exists and to identify the labels that would help your business.

As mentioned above, an integral part of Diffuser is the ability for a company to add metadata of their own in the main "METADATA DICTIONARY" section. This can be either in the area called "USER ORGANIZATION REGISTERED FOR PUBLIC USE" where any other organisation can see it or in "USER ORGANIZATION REGISTERED FOR PRI-VATE USE" where it is not visible. Flexibility to match your organisation's needs

> However, in either case, the organisation can offer their additions to be included in the standard SMPTE dictionary at any time.

Copyright © 2006 Metaglue Corporation. All Rights Reserved.